Skype ダウンロード―インストール(android)

# ①ダウンロード

Android Market からダウンロードします。

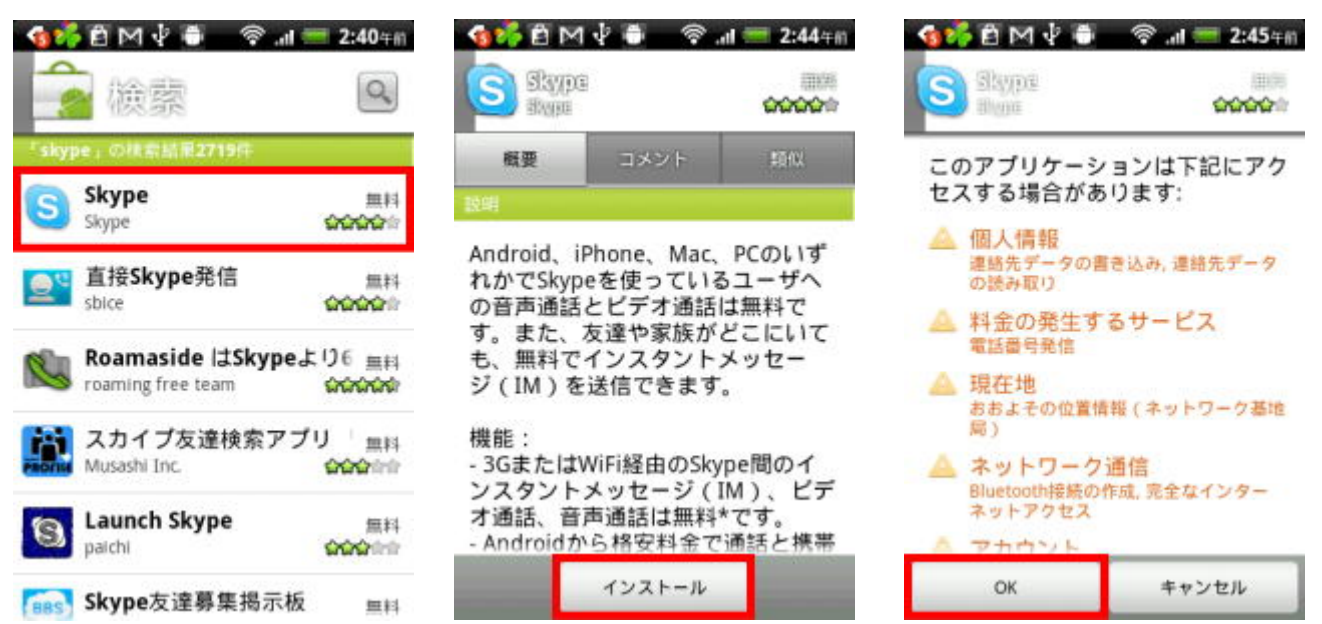

Skype を AndroidMarket で検索し、インストールをタッチし、OK をタッチします。 ダウンロード後、Skype は自動的にインストールされ、起動可能な状態となります。

## ②アカウント登録

アカウントは、パソコンで取得したアカウントをそのまま利用することができます。 まだアカウントをお持ちでない方は以下のページから必要事項を入力してください。

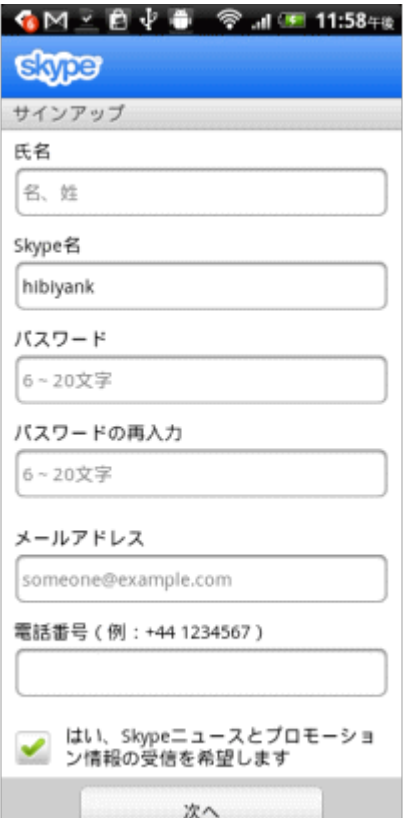

## 氏名

あなたの名前を入力します。これは本名でなく、ニックネームでもかまいません。好きな名前を入 れてください。ここに入力した名前が、スカイプ上の表示名なります。

## Skype 名

他のユーザーと重複することはできません(すでに使われている場合は、似たような候補 が出るので、そこから選びます)。

#### パスワード

任意のパスワード

## メールアドレス

登録するメールアドレスを入力

### 電話番号

電話番号は特に入力しなくていいです。 入力する場合は、最初に国番号を付けます。例えば、「080-1111-2222」という番号なら、 「+8180-1111-2222」となります。

## ニュースの希望

希望する場合、チェック

## ③サインイン

「契約条項」の画面が表示されます。確認したら、「承諾」をタップします。 続いて、 「サインイン」画面が表示されます。

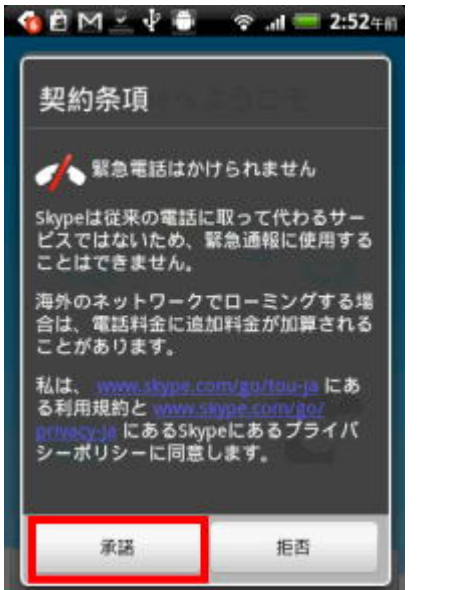

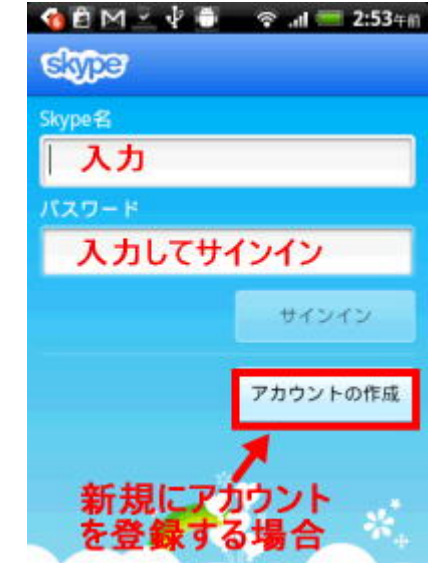

サインインが開始されます。

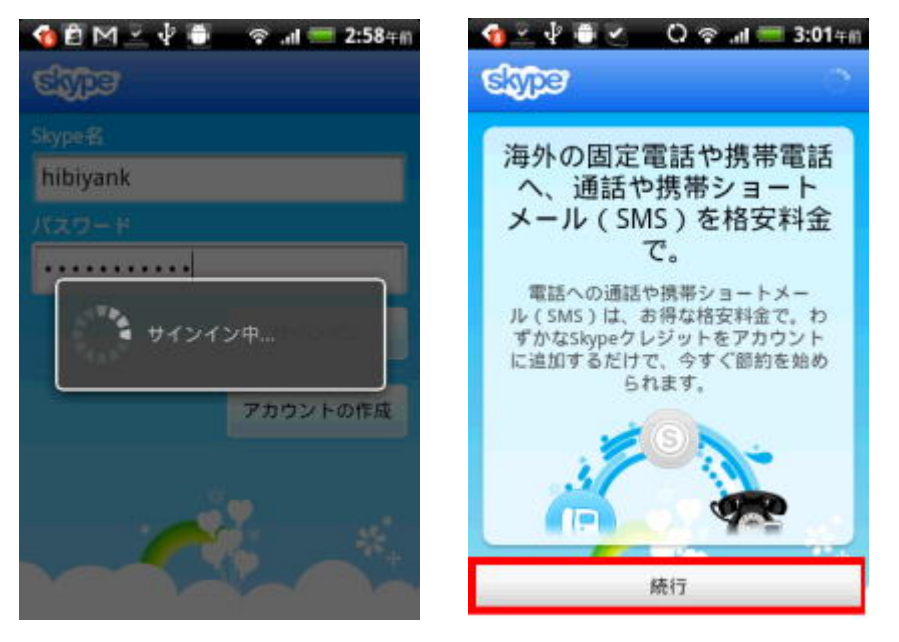

Skype for Android に初めてサインインする際に、Skype コンタクトと Android の電話帳を 同期させるオプションが表示されます。 連絡先を同期させることによって、Android の電 話帳から直接、Skype 通話やインスタントメッセージの送信ができるようになります。

- すべて同期: Skype コンタクトをすべて、Android の電話帳に追加します。 両方に重な っている連絡先がある場合は、Skype コンタクトの詳細情報が、Android 電 話帳の既存の連絡先情報に追加されます。
- 既存の連絡先と同期: Android 電話帳の連絡先と重なっている Skype コンタクトの詳細 情報のみが追加されます。

同期なし: 連絡先は同期されません。

の3つのオプションから選択し、「続行」をタップします。

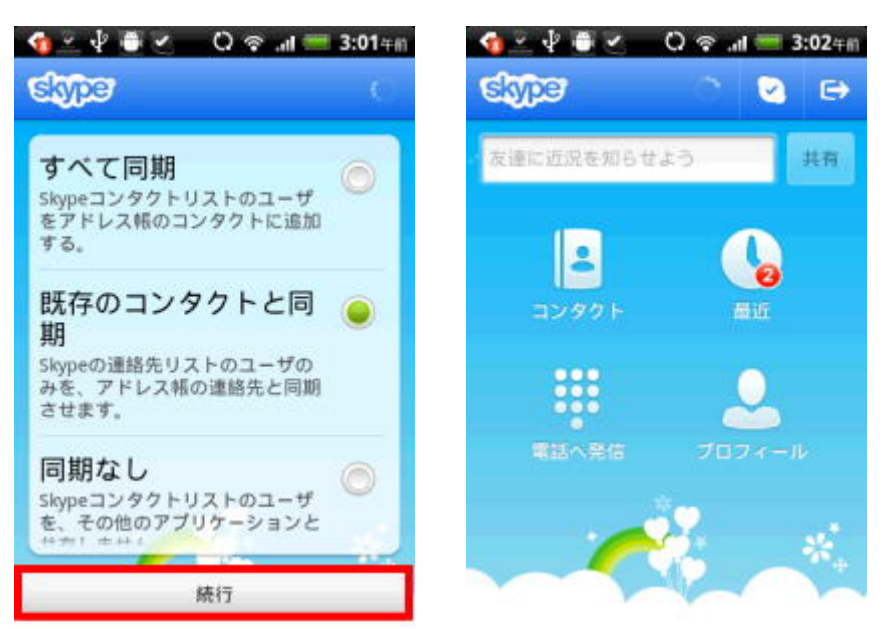

④Skype で通話する

Skype にサインインし、「コンタクト」をタップし、通話する相手を選択します。

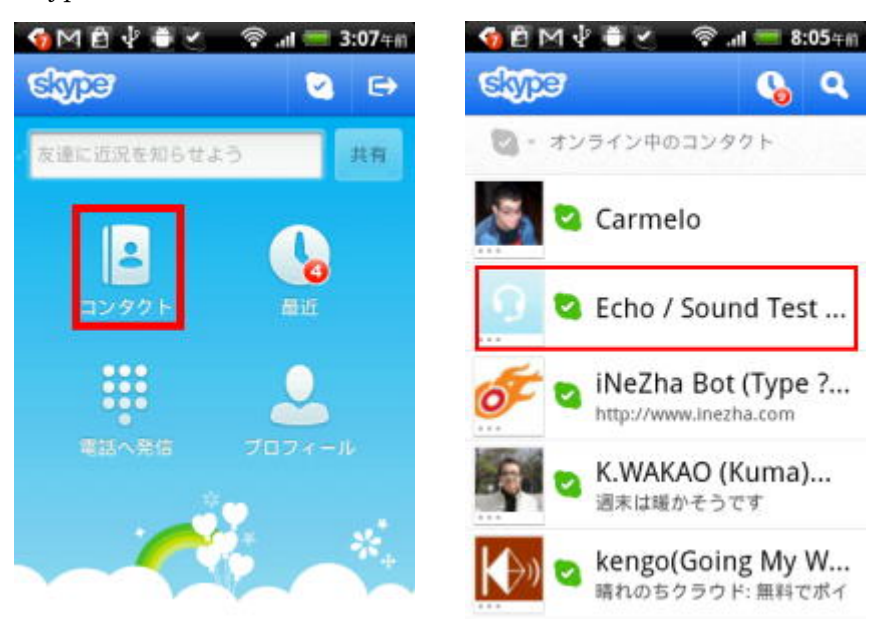

「音声通話」をタップすると呼び出しが開始されます。

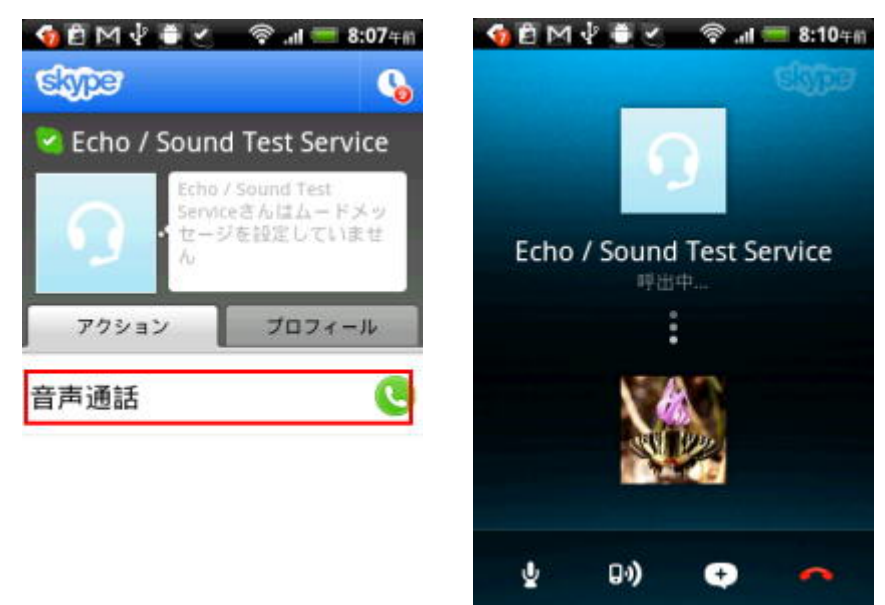

⑤Skype で着信を受信する

Skype アプリケーションにサインインしていれば、Android 携帯電話で Skype 通話を受信 することができます。通話が着信すると、着信通話の通知画面が表示されます。 緑色の「応答」ボタンをタップすると、応答できます。

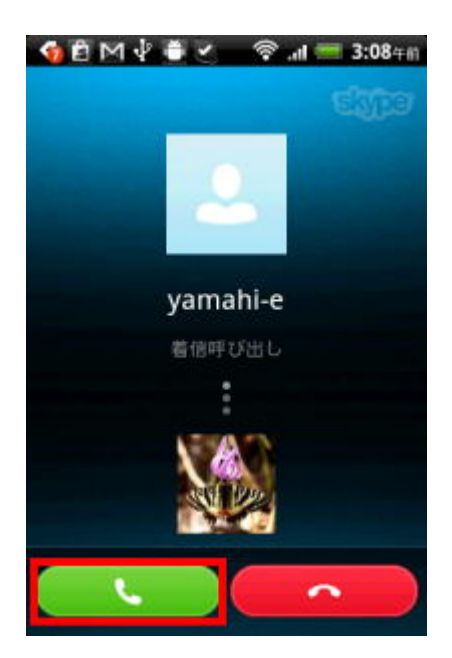